# Multiviewer

многооконный видеопроцессор

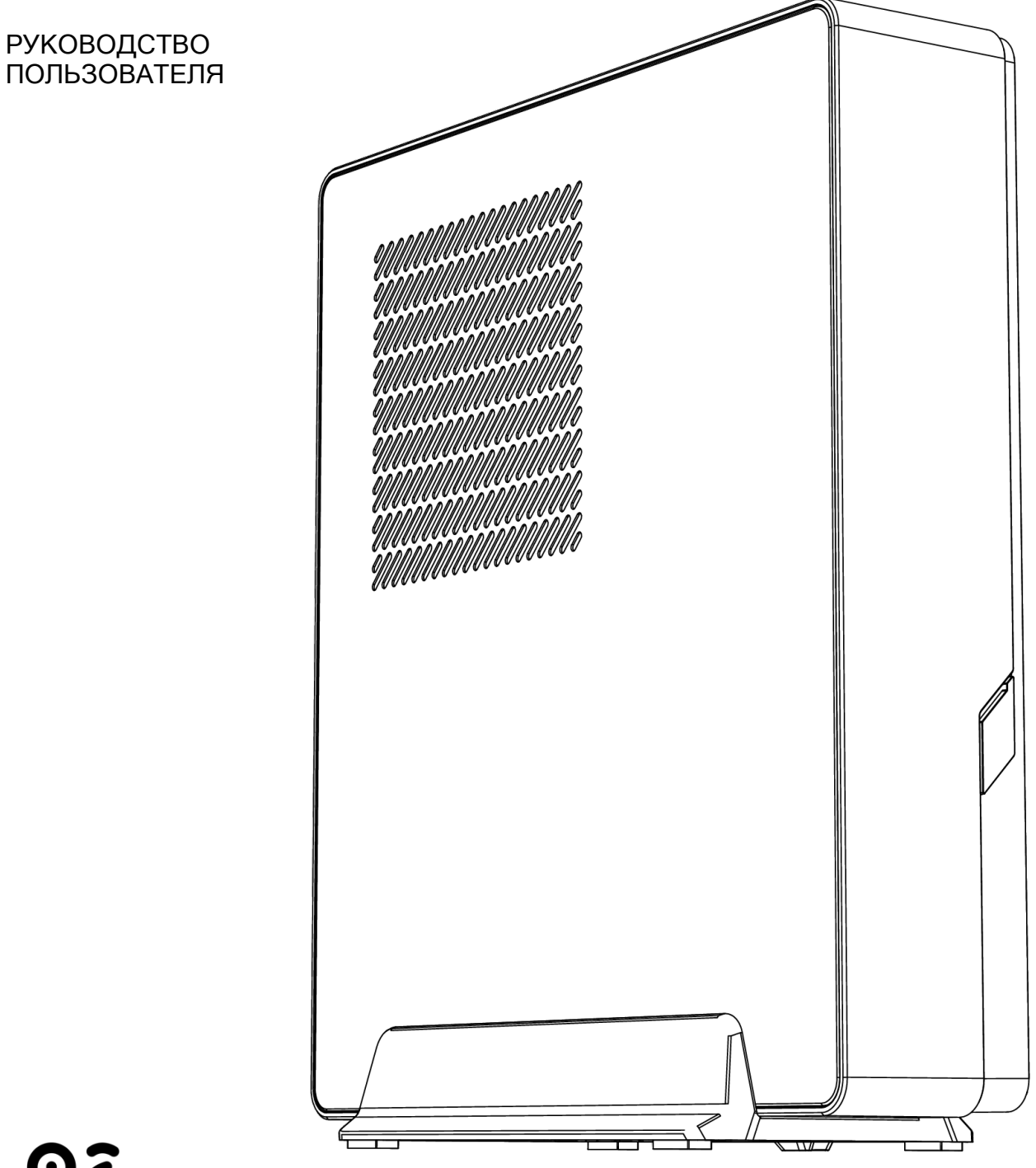

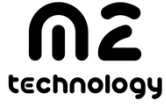

Россия, 109029, г. Москва Сибирский проезд, 2 с9 ком .46/2 m2technology.ru

11 / 2022 support@m2technology.ru

### Содержание

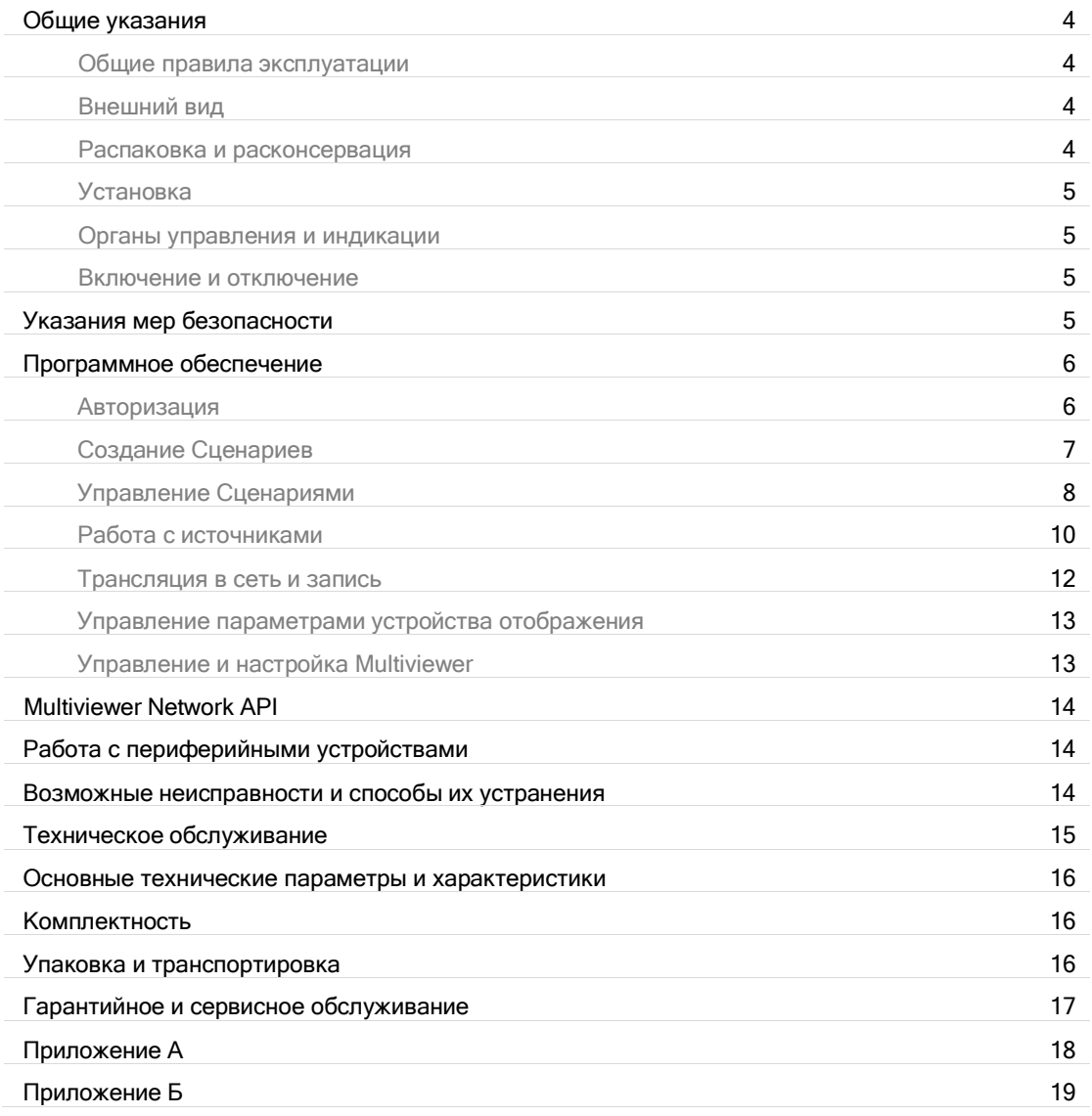

Настоящее руководство содержит общие правила работы с многооконным видеопроцессором Multiviewer (далее - Multiviewer), а также указания по его установке, пуску, обслуживанию, транспортированию и хранению.

Настоящее руководство предназначено для пользователей Multiviewer. В данном руководстве даются рекомендации и конкретные требования, соблюдение которых позволит сохранить Multiviewer в исправном состоянии.

Multiviewer может эксплуатироваться при автономном или централизованном обслуживании в условиях круглосуточной или сменной работы с перерывами на техническое обслуживание.

Электропитание Multiviewer осуществляется от однофазной сети переменного тока напряжением 220 В и частотой 50 Гц с предельными отклонениями по напряжению от 198 до 242 В и по частоте до ± 1 Гц от номинальных значений.

При эксплуатации Multiviewer ЗАПРЕЩАЕТСЯ:

- вскрывать корпус, отрывать гарантийные пломбы на Multiviewer;  $\bullet$
- подключать устройства, применение которых не согласовано с изготовителем Multiviewer;
- проводить какие-либо ремонтные работы на Multiviewer;
- извлекать электронные модули, отсоединять и присоединять кабели интерфейса при подключенном кабеле питания любой из составных частей Multiviewer.

#### ВНИМАНИЕ:

- 1. Перед подключением Multiviewer к сети необходимо обеспечить наличие защитного заземления в розетке подключения Multiviewer (т.н. «евророзетка»).
- 2. Максимальное сопротивление цепи заземления 4 ОМ.
- 3. Работа на Multiviewer без заземления запрещена!

# Общие указания

### Общие правила эксплуатации

Ввод в эксплуатацию и обслуживание Multiviewer должен производиться только квалифицированным специалистом.

На всех этапах эксплуатации Multiviewer необходимо руководствоваться РЭ и ЭД, поставляемой с подключаемыми к Multiviewer, периферийными устройствами.

Акт ввода Multiviewer в эксплуатацию направляется поставщику в трехдневный срок с момента ввода Multiviewer в эксплуатацию. Форма акта приведена в приложении А.

Условия эксплуатации Multiviewer указаны в паспорте к изделию.

Критерием отказа Multiviewer является невозможность дальнейшего использования его по назначению без производства ремонта.

Критерием сбоя Multiviewer является появление признаков отказа, при которых для дальнейшего использования по назначению требуется проведение повторных действий по решению теста или задачи (или их частей) или проведение повторных загрузок Multiviewer.

Multiviewer допускает возможность эксплуатации с пониженной эффективностью в условиях частичного отказа оборудования.

### Внешний вид

Конкретный состав и параметры всех устройств, входящих в состав Multiviewer указаны в паспорте изделия. Внешний вид Multiviewer приведен ниже.

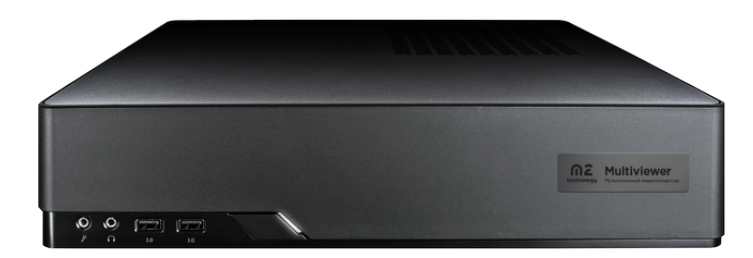

Multiviewer стандартной конфигурации включает в себя следующие основные устройства:

- Multiviewer;
- кабель питания.

#### Распаковка и расконсервация

Расконсервация Multiviewer производится перед вводом Multiviewer в эксплуатацию на объекте эксплуатации.

Перед расконсервацией Multiviewer его необходимо выдержать в упаковке в помещении при нормальных климатических условиях в течение не менее 6 часов.

После этого произвести расконсервацию в следующей последовательности:

- 1. Снять пломбу с транспортной тары.
- 2. Вскрыть тару и извлечь Multiviewer с внутренней упаковкой.<br>3. Вскрыть внутренною упаковку и извлень Multiviewer из поли
- Вскрыть внутреннюю упаковку и извлечь Multiviewer из полиэтиленового чехла.
- 4. Удалить упаковочные и консервационные материалы, пакеты с силикагелем.
- 5. Проверить комплектность поставки в соответствии с разделом.

Упаковку необходимо сохранить на случай повторного транспортирования Multiviewer.

### Установка Multiviewer

Multiviewer может размещаться в любом помещении, где обеспечены условия эксплуатации, указанные в паспорте.

Multiviewer необходимо разместить таким образом, чтобы он не подвергался толчкам и вибрациям.

Подключение устройств к Multiviewer производить коммутационными кабелями в соответствующие разъемы, придерживаясь следующих рекомендаций:

- сочленение соединителей производить плавно, не допуская перекосов:
- при отключении кабеля, усилия прилагать только к соединителю;
- не допускаются перегибы кабелей, радиус изгиба кабеля должен быть не менее трех диаметров кабеля.

Подключение Multiviewer к сети электропитания производить через источник бесперебойного питания (ИБП). При подключении ИБП к электросети использовать кабель из комплекта Multiviewer. Подключение Multiviewer к ИБП производить кабелями из комплекта ИБП.

### Органы управления и индикации

На лицевой стороне Multiviewer расположены:

- кнопка, предназначенная для включения и выключения Multiviewer и соответствующий индикатор:
- индикатор включения.

### Включение и выключение

Включение Multiviewer:

- включить ИБП, убедиться в засветке индикатора;  $\bullet$
- включить Multiviewer (кнопкой на передней панели Multiviewer).

**Выключение Multiviewer:** 

необходимо использовать программный интерфейс управления Multiviewer.

# Указания мер безопасности

До включения питания Multiviewer необходимо проверить внешним осмотром целостность кабелей электропитания и коммутационных кабелей, целостность кабельных соединений с внешними источниками и дисплеями.

Необходимо соблюдать требования техники безопасности и следующие меры предосторожности: НЕ ПОДКЛЮЧАТЬ И НЕ ОТКЛЮЧАТЬ СОЕДИНИТЕЛИ ЭЛЕКТРОПИТАНИЯ ПРИ ВКЛЮЧЕННОЙ В СЕТЬ ВИЛКЕ КАБЕЛЯ ЭЛЕКТРОПИТАНИЯ.

# Программное обеспечение

Multiviewer включает предустановленное программное обеспечение, состав которого определяется на этапе его заказа. В зависимости от поставляемой конфигурации Multiviewer, функционал может отличаться от представленного в данном руководстве.

Управление Multiviewer осуществляется через WEB-интерфейс пользователя. Необходимо настроить персональный компьютер, планшет или мобильный телефон для работы в той же подсети, что и Multiviewer.

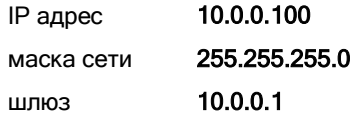

### Авторизация

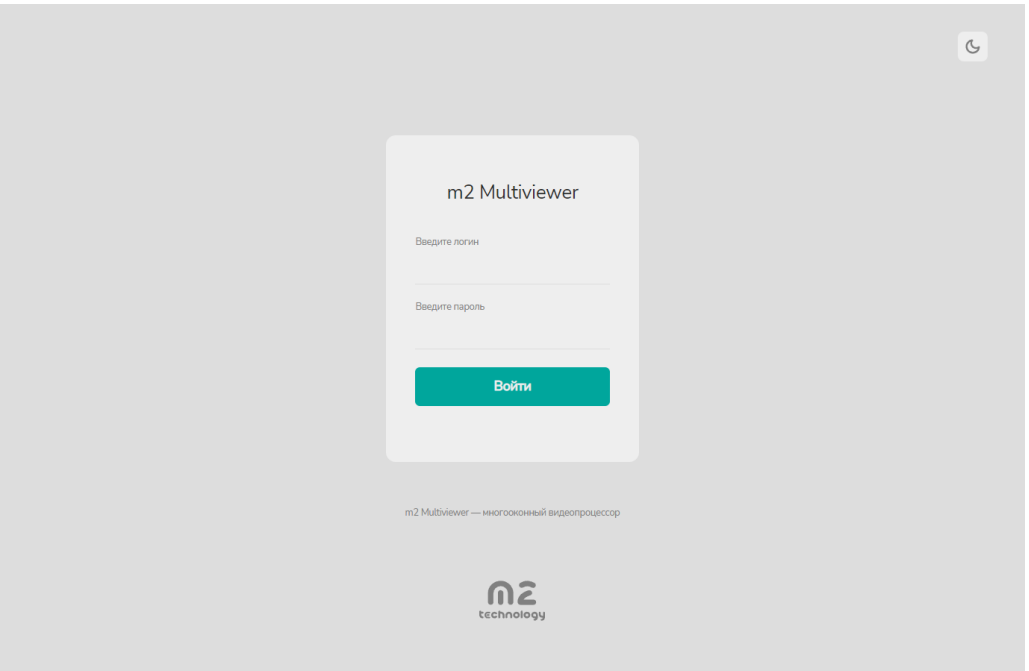

Пользователю предоставляется набор пар «логин/пароль» для авторизации в интерфейсе управления Multiviewer.

### Главный экран

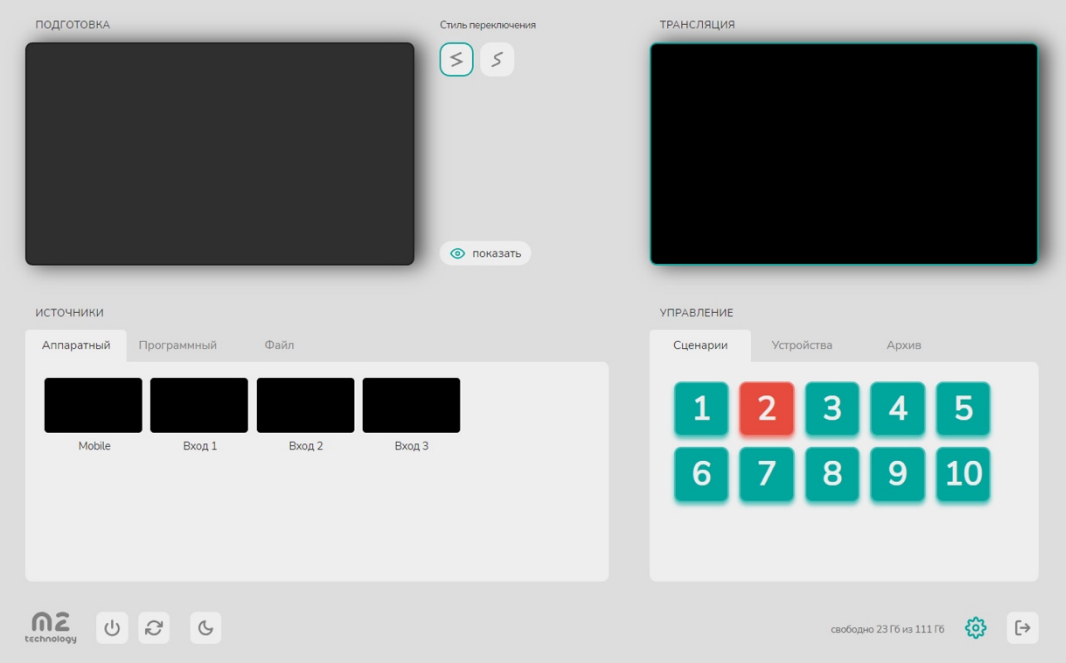

Главный экран доступен пользователю сразу после авторизации и содержит следующие основные разделы: ПОДГОТОВКА, ТРАНСЛЯЦИЯ, ИСТОЧНИКИ, УПРАВЛЕНИЕ, УПРАВЛЕНИЕ MULTIVIEWER.

### ПОДГОТОВКА

Предназначена для загрузки контента в окна выбранного Сценария и запуска показа. Элементы управления:

- экран предпросмотра
- стили перехода (кнопки «Резко» и «Плавно»)
- кнопка «Показать»

Дополнительные элементы управления контентом, доступные после его загрузки в Сценарий:

- кнопка «Вписать»
- кнопка «Растянуть»
- кнопка «Проиграть»
- кнопка «Остановить»
- кнопка «Зациклить»

#### ТРАНСЛЯЦИЯ

Состоит из экрана, на котором отображено транслируемый в режиме реального времени контент.

#### ИСТОЧНИКИ

Место хранения контента, Пользователю доступно четыре типа контента, который отражен в соответствующих вкладках: АППАРАТНЫЙ, ПРОГРАММНЫЙ, ФАЙЛ.

- Аппаратный подключенные к Multiviewer физические устройства посредством интерфейса HDMI, SDI, DP или по беспроводной технологии (AirPlay или GoogleCast)
- Программный воспроизведение потокового видео или отображение HTML страниц через веб-ссылки
- Файл загрузка файлов в Multiviewer с любого устройства по сети

### УПРАВЛЕНИЕ

Предназначено для глобального управления отображением. Состоит из разделов: СЦЕНАРИИ, УСТОЙСТВА, АРХИВ.

- Сценарии переключение между Сценариями
- Устройства управление параметрами сторонних устройств
- Архив запись и трансляция в сеть отображаемого контента

#### УПРАВЛЕНИЕ MULTIVIEWER

Предназначено для отключения и перезагрузки устройства, включения «темной» темы и настроек устройства.

Настройки Multiviewer содержат следующие разделы:

- Сценарии создание уникальных шаблонов для каждого Сценария
- Сеть сетевые настройки устройств
- Конгресс настройка пресетов камер и установка связи их с пультами

### Создание сценариев

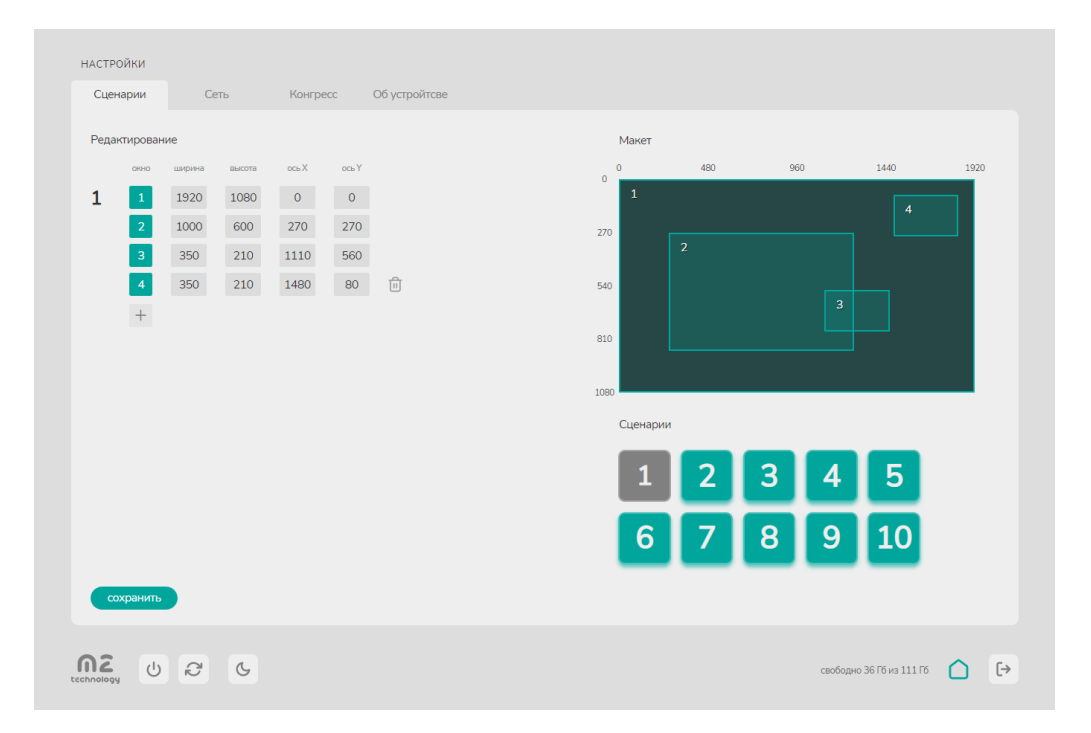

Создание Сценариев расположено в Настройках Multiviewer во вкладке Сценарии. Пользователю доступно создание до 29 различных Сценариев. Каждый Сценарий может содержать до 10 Окон. Процесс создания Сценариев заключается в добавлении на экран отображения Окон любого размера и количества, для получения необходимого шаблона.

В левой части интерфейса содержатся поля для добавления и удаления Окон в Сценарии. Для добавления Окна в Сценарии необходимо ввести информацию (все значения в пикселях):

- ширина
- высота
- ось Х
- ось У

По мере ввода данных в правой части интерфейса на макете экрана будут отображаться любые изменения в режиме реального времени. После заполнения всех полей необходимо нажать кнопку «Сохранить».

Переход в другой Сценарий для его настройки осуществляется переключением кнопок с номерами Сценариев в правой части интерфейса.

### Управление сценариями

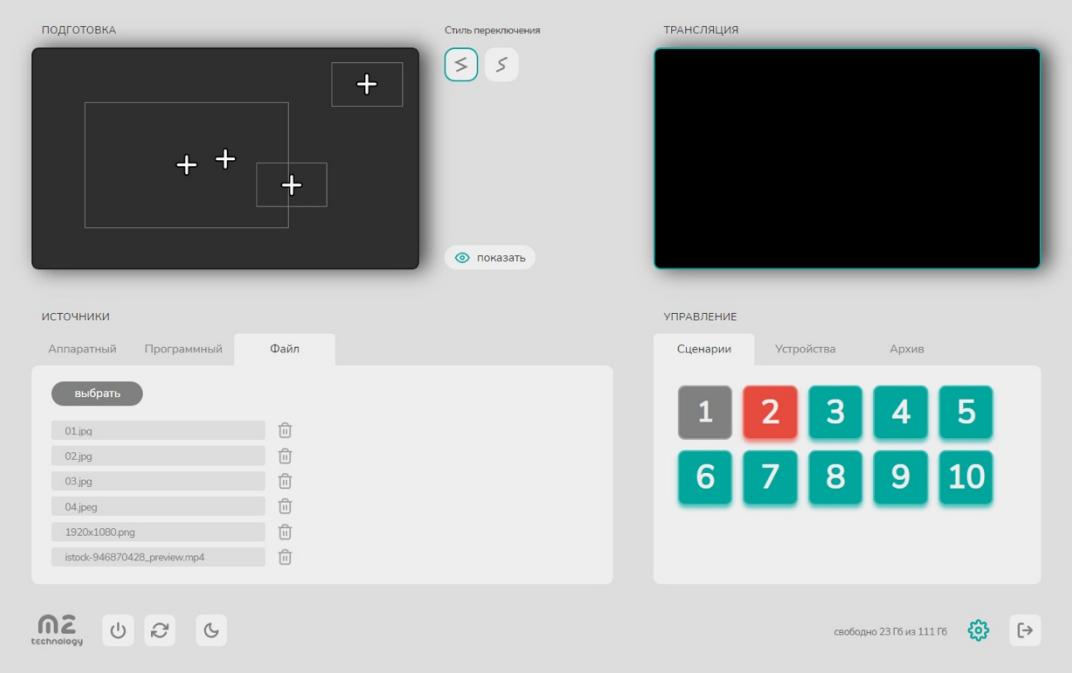

По умолчанию Multiviewer отображает последний показываемый Сценарий. Номер показываемого Сценарий отображен на кнопке красного цвета.

Принцип управления отображением контента сводится к следующим действиям:

- 1. Выбор Сценария при нажатии кнопки с номером сценария в разделе Управление (цвет кнопки с бирюзового сменится на серый), Сценарий отобразится в разделе Подготовка.
- 2. Добавление Источников при нажатии левой кнопкой мыши на Окно, символ «Крестик» в выбранном Окне сменится на слово «Добавить», а цвет окна станет контрастным. После этого в разделе Источники необходимо выбрать контент и кликнуть на него левой кнопкой мыши — Источник отобразится в Окне Сценария.

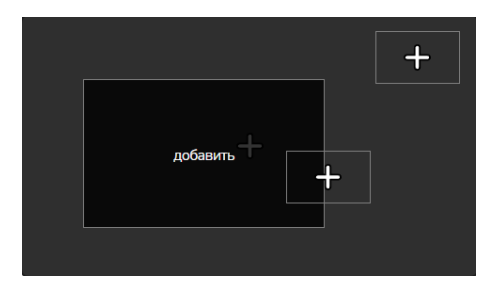

Для удаления Источников из выбранного Окна, необходимо нажать на иконку «Корзина».

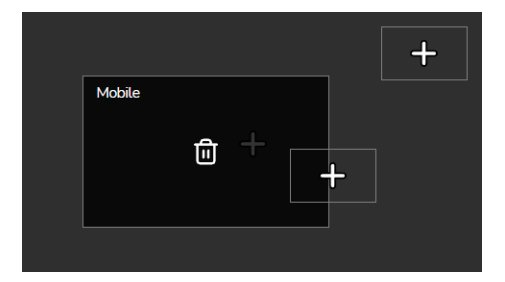

3. Предпросмотр — добавленные Источники можно предварительно просмотреть, нажав кнопку «Проиграть». Если соотношение сторон добавленного Источника отличается от Окна, в которое он добавлен, пользователь может выбрать лучший вариант его отображения используя кнопки «Вписать» и «Растянуть».

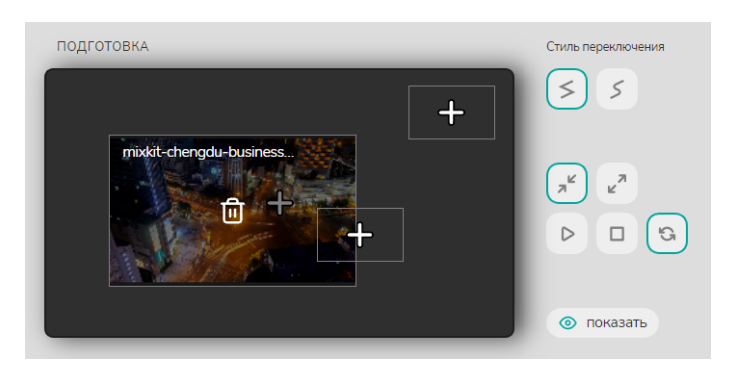

4. Отображение - при нажатии на кнопку «Показать», Сценарий отобразиться в разделе Трансляция.

### Работа с источниками

#### ➔ Аппаратный

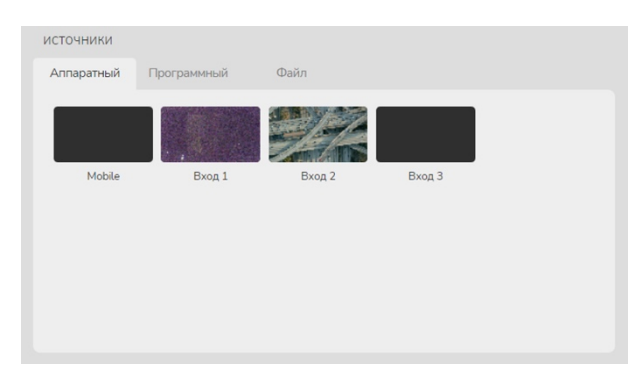

Во вкладке Аппаратный, отображаются подключенные устройства отображения к Multiviewer. В качестве названий используются номера входов. Каждый источник имеет превью изображения.

#### ➔ Программный

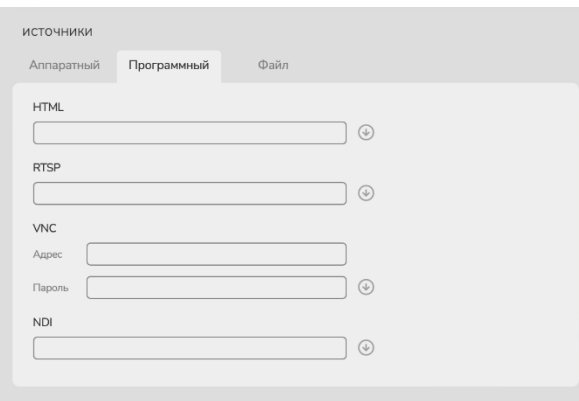

Во вкладке Программный добавляются ссылки на Интернет-ресурсы. В Multiviewer доступно три типа ссылок:

• **HTML** - интернет-страница

- YouTube видео-ролик на youtube.com
- RTSP потоковый протокол реального времени
- VNC удаленный доступ к рабочему столу компьютера
- NDI передача видео высокой четкости по сети

Для добавления ссылки в источник нужно вставить ссылку в соответствующее поле и нажать кнопку загрузки. Ссылка добавиться в список ниже этого поля.

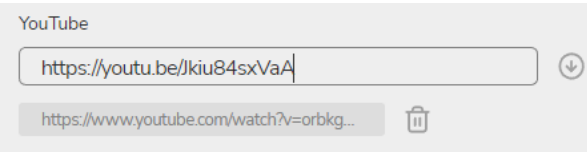

Для удаления ссылки нажать на кнопку «Корзина» на против выбранной ссылки.

#### ➔ Файл

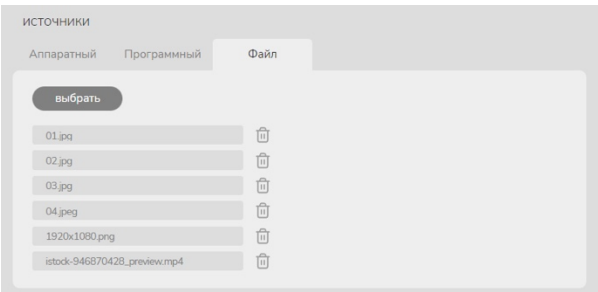

Во вкладке Файл загружаются изображения и видео файлы. Для загрузки файлов нажать кнопку «Выбрать», выбрать файл, дождаться загрузки. После того как загруженный файл отобразится в категории Файл. Для удаления нажать иконку «Корзина».

### Трансляция в сеть и запись

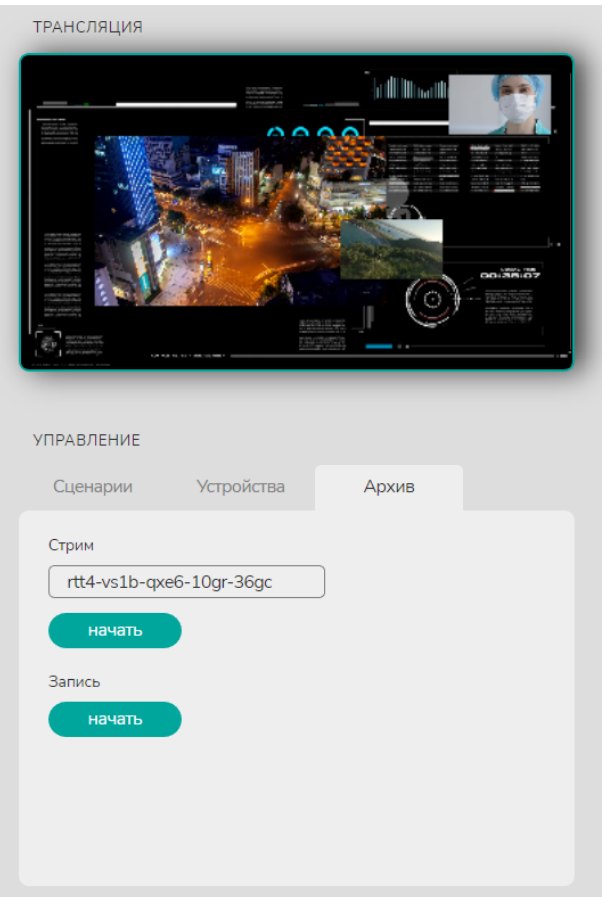

Отображаемый Сценарий можно записать или транслировать сеть. Для этого в разделе Управление во вкладке Архив необходимо нажать соответствующие действию кнопку «Начать».

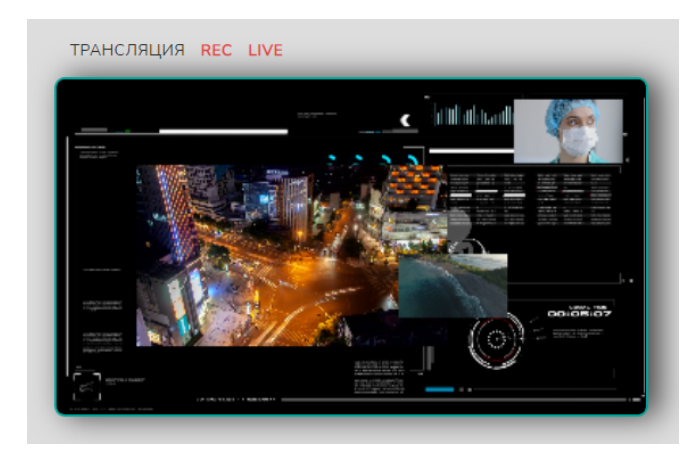

В разделе Трансляция появится соответствующая индикация запущенного действия.

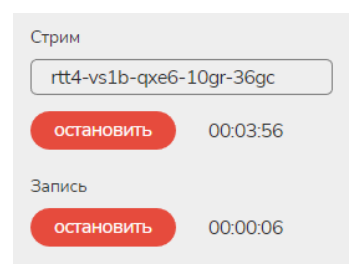

Для остановки действия — нажать кнопку «Остановить».

### Управление параметрами устройств

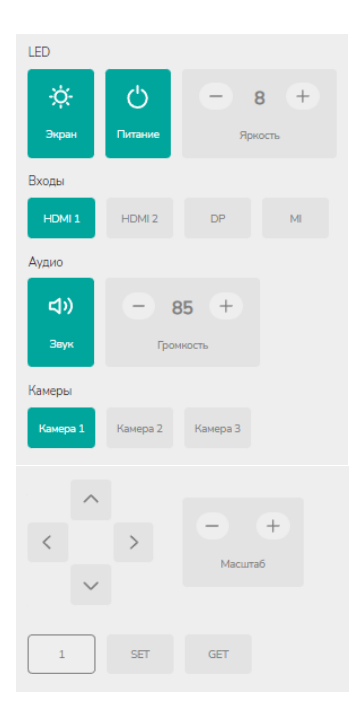

- 1. Включение/отключение изображения экрана
- 2. Отключение питание экрана
- 3. Управление яркостью экрана
- 4. Выбор источника экрана
- 5. Включение/отключение звука
- 6. Управление громкостью
- 7. Управление положением и масштабом камер
- 8. Настройка пресетов камер

### Управление и настройка Multiviewer

Управление устройством представлено в нижней части интерфейса.

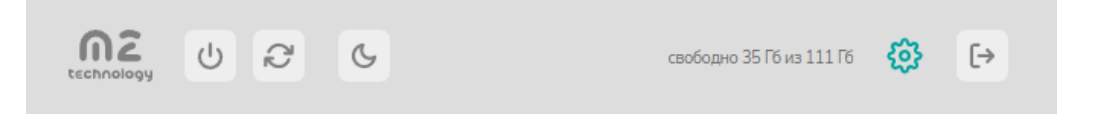

В левой части расположены кнопки «Выключение», «Перезагрузка», «Цветовая схема». В правой части — «Выход», «Настройки» и информация об объеме SSD.

Сетевые настройки всех устройств представлены во вкладке Сеть. После внесения изменений нажать кнопку «Сохранить».

Вкладка Конгресс содержит настройка пресетов камер и установка связи их с пультами.

Во вкладке Об устройстве представлена информация о модели, заводском и серийном номере Multiviewer, контакты, ссылка на электронную версию инструкции, установки количества Сценариев, разрешение отображаемого Сценария.

# Multiviewer Network API

m2 Multiviewer управляется по сетевому протоколу Telnet. Используемый порт: 23. Вы можете использовать любое клиентское приложение Telnet или стороннюю систему интегрированного управления.

#### Команды управления:

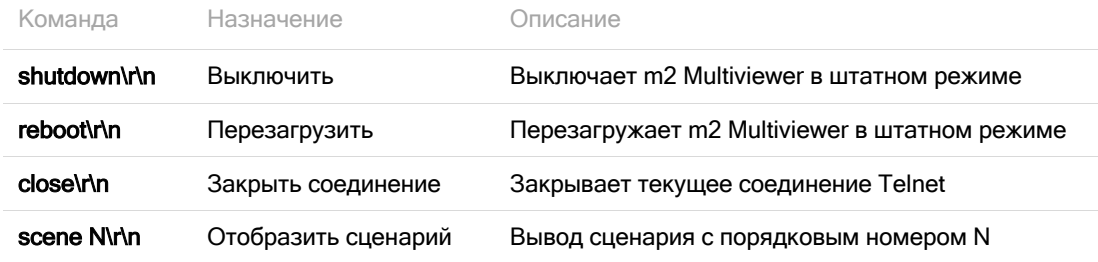

# Работа с периферийными устройствами

Периферийные устройства, подключаемые к Multiviewer, должны быть программно и аппаратно сопрягаемы с Multiviewer, иметь заводское исполнение и соответствующие документы, гарантирующие их работоспособность и возможность подключения без вскрытия Multiviewer.

Любое сопряжение с внешними устройствами, не удовлетворяющими данным условиям, должно быть согласовано с предприятием-изготовителем ООО «М2 Технололгии». В противном случае претензии на качество и надежность работы Multiviewer предприятием-изготовителем не принимаются, и пользователь лишается права на гарантийное обслуживание.

Эксплуатация внешних источников/дисплеев должна вестись в соответствии с инструкциями по эксплуатации, прилагаемыми к ним.

# Возможные неисправности и способы их устранения

В ходе эксплуатации Multiviewer возможно возникновение неисправностей. Если в Multiviewer возникла неисправность, то необходимо попытаться самостоятельно устранить неисправность, следуя указаниям настоящей инструкции, тщательно записывая все предпринятые действия.

В случае невозможности устранить неисправность самостоятельно, необходимо обратиться в гарантийную службу предприятия изготовителя.

### ВСКРЫВАТЬ Multiviewer БЕЗ ПОЛУЧЕНИЯ РАЗРЕШЕНИЯ ПРЕДПРИЯТИЯ-ИЗГОТОВИТЕЛЯ ЗАПРЕЩАЕТСЯ!

Форма уведомления о неисправности приведена в приложении Б.

### Неисправности системного блока

Multiviewer не включается (не работают вентиляторы, не горят индикаторы).

- 1. Необходимо проверить правильность соединения узлов Multiviewer, измерить напряжение сети.
- 2. Если все подключено, верно, и напряжение сети в норме, то необходимо обратиться в гарантийную (сервисную) службу (см. раздел 10).

Multiviewer не запускается (вентиляторы работают, индикаторы горят, но на дисплеях ничего не отображается).

- 1. Необходимо проверить правильность соединения узлов Multiviewer, измерить напряжение сети.
- 2. Если все подключено верно, и напряжение сети в норме, то надо аварийно выключить удержанием кнопки питания и далее после остановки вентиляторов обесточить Multiviewer, через 1 мин штатно включить Multiviewer. При повторении необходимо обратиться в гарантийную (сервисную) службу (см. раздел 10).

### Неисправности портов (интерфейсов)

При возникновении неисправности портов — отсутствует сетевое соединение, передача видеоинформации через порты ввода/вывода — необходимо проверить правильность подключения оборудования к портам и работоспособность указанного оборудования по своим внутренним тестам. Если внутренние тесты периферийного оборудования проходят без замечаний, то необходимо проверить кабели-адаптеры на корректность работы путем ротации.

### Неисправности блока питания

Ремонт блоков питания проводится только специалистами предприятия-изготовителя.

Если при включении Multiviewer индикаторы не горят, и на экране дисплеев нет изображения это сигнализирует о возможной неисправности блока питания.

В этом случае выполнить следующие действия:

- 1. Выключить питание.
- 2. Отключить Multiviewer от питающей сети и проверить правильность подключения питающих кабелей.
- 3. Через 30-40 секунд запустить Multiviewer.
- 4. Если внешние проявления неисправности не исчезнут, то сообщить об этом в гарантийную (сервисную) службу, как указано в разделе 10 настоящей инструкции.

# Техническое обслуживание

Техническое обслуживание проводится с целью поддержания параметров Multiviewer в период эксплуатации в пределах паспортных данных.

Система технического обслуживания Multiviewer включает в себя ежедневное и ежемесячное техническое обслуживание. Указанные виды технического обслуживания проводятся как при автономном, так и при централизованном обслуживании.

Меры безопасности при ремонте и обслуживании Multiviewer

При обслуживании и ремонте необходимо соблюдать следующие меры безопасности и предосторожности, для того чтобы не нанести повреждений себе и не вывести из строя как Multiviewer в целом, так и его составные части:

- обслуживать или ремонтировать Multiviewer со вскрытием корпуса устройства могут только подготовленные специалисты в специальных ремонтных органах или представители предприятия-изготовителя;
- нельзя производить работы по обслуживанию Multiviewer при включенном питании;
- перед включением питания Multiviewer необходимо заземлить.

### Ежедневное обслуживание

Ежедневное обслуживание проводится перед первым (в течение суток) включением Multiviewer. Время обслуживания не более 3 мин. Перечень работ: удалить пыль с поверхности корпуов функциональных узлов.

### Ежемесячное обслуживание

Ежемесячное техническое обслуживание проводится один раз в месяц. Время обслуживания не более 15 мин. Перечень работ:

- выполнение работ по разделу «ежедневного обслуживания»;
- проверка заделки кабелей и надежности крепления соединителей.

# Основные технические параметры и характеристики

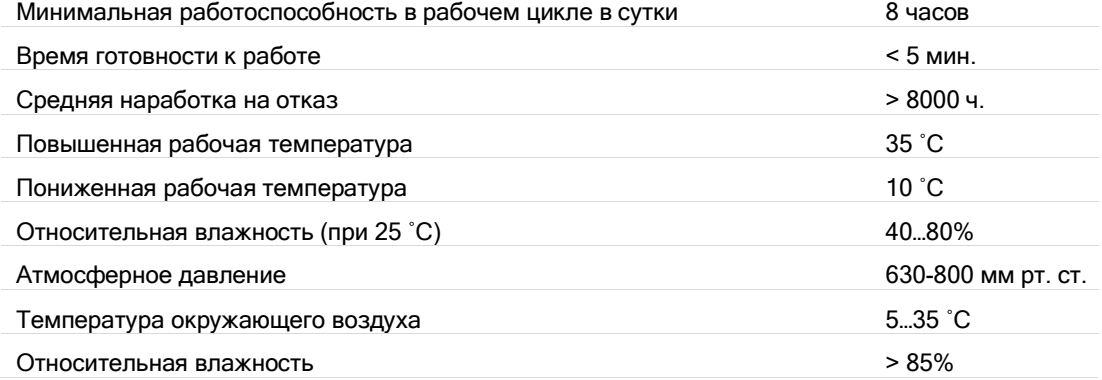

# Комплектность

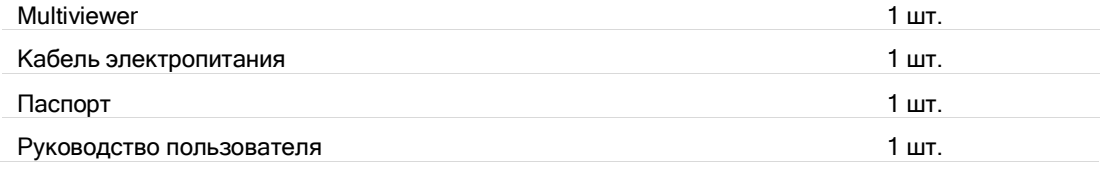

# Упаковка и транспортировка

Упаковочной/транспортной тарой для Multiviewer и ее составных частей являются — специальные картонные коробки, допускающие многократное использование.

При погрузке и разгрузке Multiviewer должны строго выполняться требования манипуляционных знаков и надписей на упаковках.

# Гарантийное и сервисное обслуживание

### Гарантии изготовителя

Изготовитель гарантирует в течение гарантийного срока соответствие качества Multiviewer условиям договора поставки и обязан безвозмездно устранять дефекты Multiviewer или заменять дефектные Multiviewer, при соблюдении пользователем условий и правил эксплуатации, хранения, транспортирования и монтажа, установленных эксплуатационной документацией Multiviewer.

Гарантийный срок хранения Multiviewer в нормальных условиях хранения в упаковке поставщика 18 месяцев. За период хранения допускается пребывание Multiviewer в предельных температурно-влажностных условиях в течение не более 90 суток.

Гарантийный срок эксплуатации Multiviewer составляет 1 год со дня (даты) приемки представителем заказчика.

В договоре на поставку Multiviewer между потребителем и предприятием-изготовителем могут быть установлены иные гарантийные сроки.

В паспорт Multiviewer всегда вписывается фактический гарантийный срок.

Подключение потребителем дополнительных внешних технических средств (не входящих в комплект поставки Multiviewer) к Multiviewer не прекращает действие гарантийных обязательств изготовителя при условии соответствия этих средств требованиям стандартов и при условии выполнения требований настоящего руководства. При этом выполнение гарантийных обязательств на дополнительные средства обеспечивают изготовители данных средств.

### Приложение А обязательное

# Акт ввода в эксплуатацию

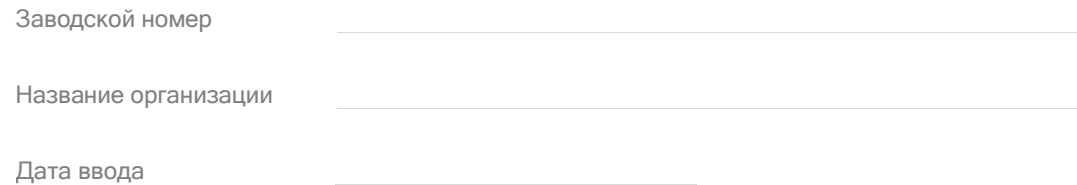

Представитель эксплуатирующей организации

ФИО

Должность

Подпись

МП

# Приложение Б

# Уведомление о неисправности

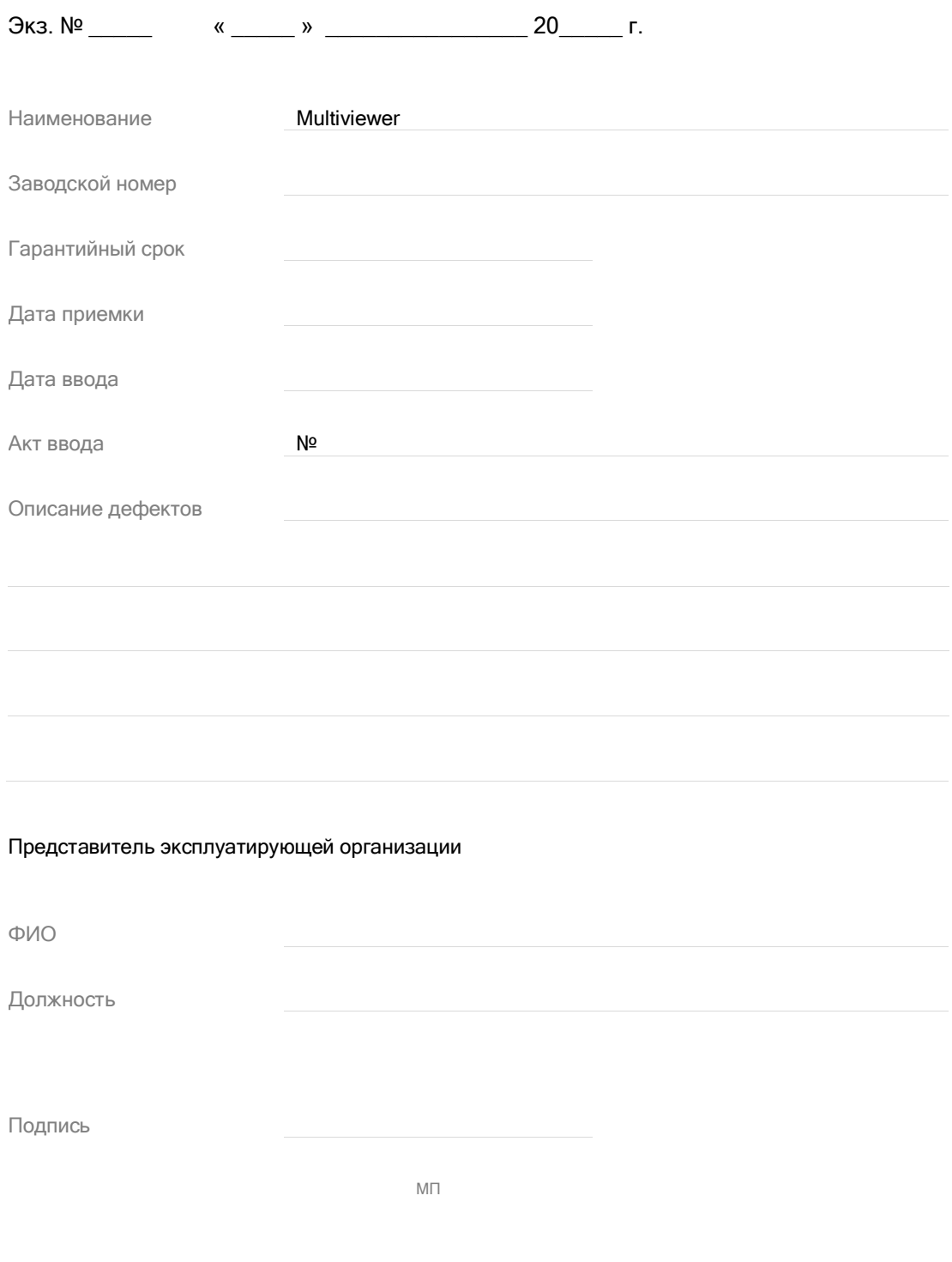

Составлено в \_\_\_\_\_ экземпляре